# How to Create an Appointment Summary

To record the details of an advising appointment or other interaction with a student, document your visit by creating a **Report on Appointment** (also called **Appointment Summary** and **Appointment Report**). These reports capture the most data for your office or department. For support centers using a front desk or kiosk for appointment sign-in or drop-in queues, this action is required to clear the student from that queue.

Campus Connect can be confusing as we use both **Appointment Summaries** and **Notes**, and both are contained on the Reports/Notes tab on a student profile. We upload DegreeWorks notes nightly into the Campus Connect **Notes** section. **Appointment Summaries** are live – they are available immediately in the platform. Appointment Summaries are <u>not</u> visible to the student – but they are visible to any other user on campus who has the appropriate-level role. Keep in mind that this is a student record and may be subject to open records requests under the Freedom of Information Act.

Appointment Summaries can be initiated or "started" in a number of different ways – from the <u>Appointment Queues</u> or <u>Upcoming Appointments</u> tabs, or for <u>an ad-hoc visit or documentation</u>, although they are <u>completed basically the same</u>.

**One final note/reminder:** Campus Connect is optimized for use with <u>Chrome</u> as the browser.

### From the Appointment Queues Tab

From your **Staff Home** page > **Appointment Queues** tab, you can see a list of students checked in for appointments specifically with you, as well as for drop-ins and with other advisors in your Location. In the **Students Checked In For Appointments** section, select the radio button to the left of the student's name, then from the **Actions** drop-down menu in the dark grey bar, select **Start Appointment**. This opens the Appointment Report popup window and takes the student out of the waiting queue.

|              | 💼 NAVIGATE 🔤 🔊 🖃 🗖 🔤                                 |                                 |                      |  |                         |  |  |  |  |
|--------------|------------------------------------------------------|---------------------------------|----------------------|--|-------------------------|--|--|--|--|
| ⋒            |                                                      |                                 |                      |  |                         |  |  |  |  |
| $\geq$       | Staff Home 🔻                                         |                                 |                      |  |                         |  |  |  |  |
| 餔            | Students Upcoming Appointments My                    | Availability Appointment Queues | Appointment Requests |  |                         |  |  |  |  |
| ~            | Notification Methods: 🔲 Ding 🛛 E-mail 🔲 Text Message |                                 |                      |  |                         |  |  |  |  |
| *            | Students Checked In For Appointments                 |                                 |                      |  |                         |  |  |  |  |
| Q            | Actions 👻                                            |                                 |                      |  |                         |  |  |  |  |
|              | SELECT                                               | NAME                            |                      |  | SERVICE                 |  |  |  |  |
| <b>A</b>     | 0                                                    |                                 |                      |  | Business Administration |  |  |  |  |
| $\bigotimes$ |                                                      |                                 |                      |  |                         |  |  |  |  |

You can also open the **Appointment Queue** icon in the top bar of the screen (student with a cap and gown) and then select the **Start Appt** link to the right of the student's name. This will also open up the **Appointment Report** in

a popup window and clear the student from the queue.

Regardless of how you opened it, closing out of the **Appointment Report** without saving it will put the student back in the queue.

For support centers that might have longer queues, *working from the Appointment Queue icon is <u>not ideal</u>, especially as these queues can get quite long and may not refresh quickly enough.* 

| • |              |                       | 🛣 Appoint    | ment Queue        |                    |                  |
|---|--------------|-----------------------|--------------|-------------------|--------------------|------------------|
|   |              |                       | Ē            | lurre             | nt wait: 5 min )   | Start Appt       |
| 1 | Staft        | f H                   |              |                   |                    |                  |
|   | Students     | Upcoming Appointments |              | My Availability   | Appointment Queues | Appointment Requ |
|   | Notification | Method                | s: Ding E.m. | ail 🔲 Text Messar | De .               |                  |

### From the Upcoming Appointments Tab

For those seeing students with scheduled appointments outside of a support center or without a check-in front desk or kiosk, there is a slightly different way to access the **Appointment Summary**.

In this case, from your **Upcoming Appointments** tab found on your Staff home page you should see a list of students who have upcoming appointments with you. However, as soon as the appointment time starts, this appointment entry will move down the page to the **Reporting – Recent Appointments** section.

From either the **Upcoming** or **Recent** sections, select the checkbox to the left of the student's name, then from the **Actions** drop-down menu in the dark grey bar, select **Add Appointment Summary** to open the **Appointment Summary** popup window.

| NAV | IGATE     |                               | New    |                    |  |                                    |                                                                                                    |                                    |               |                                |
|-----|-----------|-------------------------------|--------|--------------------|--|------------------------------------|----------------------------------------------------------------------------------------------------|------------------------------------|---------------|--------------------------------|
|     | Staff     | Home  Upcoming Appointments   |        | Appointment Queues |  |                                    |                                                                                                    |                                    |               |                                |
|     |           | ning Appoir<br>All care units | tments |                    |  |                                    |                                                                                                    |                                    |               |                                |
|     | Actions 🔻 |                               |        |                    |  |                                    |                                                                                                    |                                    | -             | Show Cancell                   |
|     |           | DATE                          |        | ATTENDEE           |  | TIME                               | SERVICE                                                                                                    | COMMENT                            | REPORT FILED? | DETAILS                        |
|     |           | 1/1 02/18/20<br>1/1 10:00a -  |        |                    |  | 10:00a-10:30a                      | Health Sciences                                                                                                    |                                    | Not Yet.      | Details                        |
|     |           | 1/1 02/18/20<br>10:30a -      |        |                    |  | 10:30a-11:00a                      | Family & Consumer Scienc<br>Advising                                                                                                    | e                                  | Not Yet.      | Details                        |
|     |           | 1/1 02/18/20<br>02:00p -      |        |                    |  | Staff                              | Home 🔻                                                                                                    |                                    |               |                                |
|     |           | 1/1 02/18/20<br>02:30p -      | 119    |                    |  |                                    |                                                                                                    | My Availability Appointment Queues | r i           |                                |
|     |           | 1/1 02/18/20<br>04:00p -      | 119    |                    |  | Students                           | opcoming Appointments                                                                                                    | My Availability Appointment Queues |               |                                |
|     |           |                               |        |                    |  | Upcon<br>Care Unit: (<br>Actions • | ning Appointr                                                                                                    | nents<br>]•                        |               |                                |
|     |           |                               |        |                    |  |                                    | Dintment Summary                                                                                                    | ATTENDEE                           |               | TIME                           |
|     |           |                               |        |                    |  |                                    | 1/1         02/18/2019           10:00a - 10:3           1/1         02/18/2019           1/1         02/18/2019           10:30a - 11:0 | LeGrand Parent                     | , Corbin      | 10:00a-10:30a<br>10:30a-11:00a |
|     |           |                               |        |                    |  |                                    | 1/1 02/18/2019                                                                                                    | Hernandez And                      | rea           | 2.000-2.300                    |

## For an "Ad-Hoc" Interaction

## (not logged as a drop-in or appointment)

To document an ad-hoc action, search for the student using the **Quick Search** bar at the top of the page on the righthand side. As a reminder, you can search for a student using their Sam ID, name (using format first last), or user ID.

Select the student, then from their home page, select the **Report on Appointment** link from the right-hand menu. This opens the **Appointment Report** popup window. This differs only in that some of the required fields are not prepopulated as they would be if the student had checked in through a front desk or kiosk. You will need to select a **Care Unit, Location, Service** (as many as are appropriate), and **Meeting Type** options from the available drop-down menus.

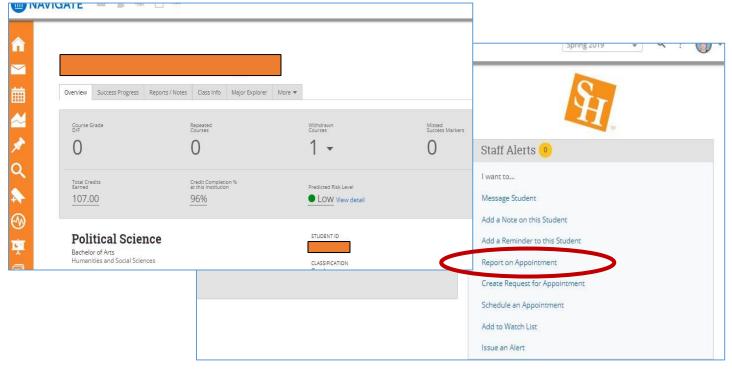

## Completing the Form

No matter the method you used to start an **Appointment Summary**, completing one is basically the same. Your center may require use of some template or standardized language; please check with your Center Administrator for details.

To complete an ad-hoc **Appointment Summary**, several items should be filled in. [The first three listed here—Care Unit, Location, and Service (or Reason) are pre-filled for students "checked in" at a front desk or kiosk.]

- Care Unit: [Required; also, must be selected in order to complete any other fields]
- Location: [Required]
- <u>Service</u>: [Required] Add appropriate services (reason(s)) to reflect your interaction with the student. You can select multiple reasons, and you can change the original reason if it does not apply.
- **<u>Course</u>**: You are able to select only one course from the student's current semester's schedule.
- <u>Meeting Type</u>: May be required by your center as part of their business processes. Options include: Email, Appointment, Drop-in, Online, Phone, Documentation, Video, or Referral. You would use "Documentation" if recording any actions taken on behalf of a student, whether or not there was a direct interaction with the

student. (For example, an Advisor may create an Appointment Summary indicating the student's records had been audited, and the results.)

- Date of Visit: [Required, but auto-populates]
- <u>Meeting Start/End Time</u>: These are auto-filled by Campus Connect when you start the appointment or open the report and when you **Submit** or **Save** the report.
- <u>Appointment Summary</u>: Your office/department may have required language or templates to use in completing this section; please check with your supervisor.

| As these reports are live in | [                                                                          |                                                                                                    |
|------------------------------|----------------------------------------------------------------------------|----------------------------------------------------------------------------------------------------|
| the platform, you can now    | APPOINTMENT REPORT FOR                                                     | _ ×                                                                                                    |
| view it, as can other        |                                                                            |                                                                                                    |
| Advisors, on the specific    | You must first choose a Care Unit before                                   | adding any additional data in this form.                                                                                                    |
| student's Reports/Notes      | Appointment Details 😗                                                      | Appointment Summary                                                                                                    |
| tab. However, once you       | Care Unit                                                                  | B I I II d <sup>o</sup> Paragraph → ♠                                                                                                    |
| Save, you cannot reopen      | E Select Care Unit 👻                                                       |                                                                                                    |
| and edit it!                 | Location<br>Select Location                                                |                                                                                                    |
| Also, Appointment            | Service                                                                    |                                                                                                    |
| Summaries are not            | Select Service                                                             |                                                                                                    |
| available to students; but   | Start typing to search all courses                                         |                                                                                                    |
| they are available to all    |                                                                            |                                                                                                    |
| other personnel across       | Meeting Type Select Meeting Type                                           |                                                                                                    |
| campus. Students can see     | Date of visit                                                              |                                                                                                    |
| their advising notes         |                                                                            |                                                                                                    |
| created in DegreeWorks in    | Meeting Start Time Meeting End Time                                        |                                                                                                    |
| Campus Connect – they're     | 11:43am to                                                                 |                                                                                                    |
| loaded nightly into the      | Attendees                                                                  | A                                                                                                    |
| Notes section.               |                                                                            | An appointment will be created after you submit this report. If a Meeting End Time is not<br>entered, this will default to the time you Save this Report. |
|                              |                                                                            |                                                                                                    |
|                              |                                                                            |                                                                                                    |
|                              |                                                                            |                                                                                                    |
|                              | 4                                                                          |                                                                                                    |
|                              | -                                                                          |                                                                                                    |
|                              | Checkin Checkout to                                                        |                                                                                                    |
|                              | 0                                                                          |                                                                                                    |
|                              | Suggested Followup<br>This will be saved on the report as a suggestion. No |                                                                                                    |
|                              | appointment will be created.                                               |                                                                                                    |
|                              | Date                                                                       |                                                                                                    |
|                              |                                                                            | Save this Report                                                                                                    |
|                              |                                                                            |                                                                                                    |
|                              |                                                                            |                                                                                                    |